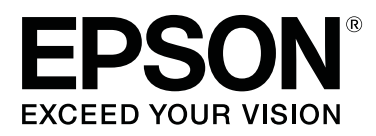

# **Manual for RIP Printing (DINAX Mirage)**

CMP0097-00 EN

### **Contents**

# **Contents**

### **[Before Using](#page-2-0)**

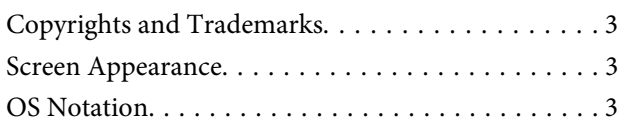

### **[Introduction](#page-3-0)**

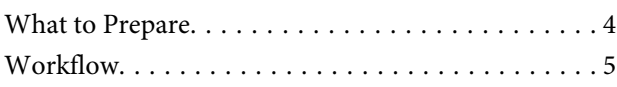

### **[Preparations for Printing](#page-6-0)**

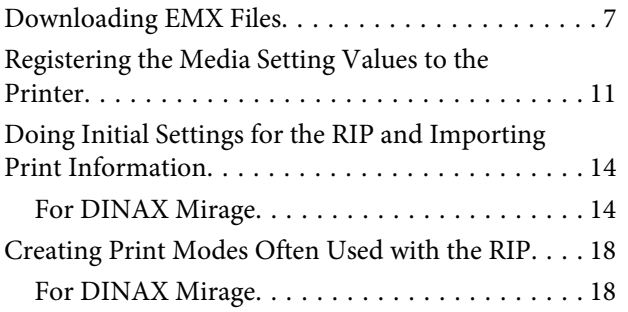

### **[Print Operations](#page-23-0)**

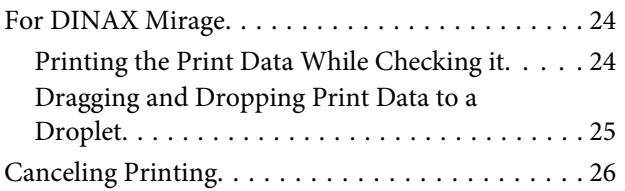

### **[Troubleshooting](#page-27-0)**

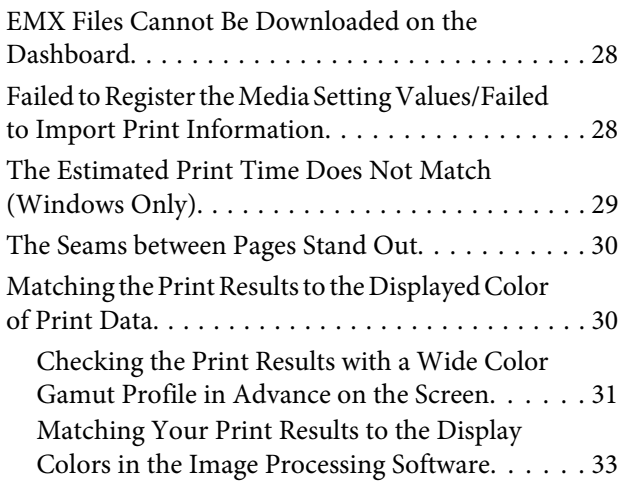

### **Before Using**

### <span id="page-2-0"></span>**Before Using**

# **Copyrights and Trademarks**

EPSON, EPSON EXCEED YOUR VISION, EXCEED YOUR VISION, and their logos are registered trademarks or trademarks of Seiko Epson.

Microsoft® and Windows® are registered trademarks of Microsoft Corporation.

Mac® and Mac OS® are registered trademarks of Apple Inc.

Adobe®, Illustrator®, Photoshop® and Adobe® RGB (1998) are either registered trademarks or trademarks of Adobe Systems Incorporated in the United States and/or other countries.

*General Notice: Other product names used herein are for identification purposes only and may be trademarks of their respective owners. Epson disclaims any and all rights in those marks.*

© 2016 Seiko Epson Corporation. All rights reserved.

# **Screen Appearance**

- ❏ The screens in this manual may slightly differ from the actual screens. Also be aware that the screens may differ due to a difference in the OS or the usage environment.
- ❏ The software RIP screens that appear in this manual use the following screens, unless otherwise specified. When using DINAX Mirage (V3.50) on Windows 7

# **OS Notation**

#### **Notation for Windows**

In this manual, "Windows" is used as a generic name for all OS (operating systems) for Microsoft® Windows®.

### **Mac OS Notation**

In this manual, "Mac OS X" is used as a generic name for all OS (operating systems) for Mac OS X.

### **Introduction**

# <span id="page-3-0"></span>**Introduction**

When using commercial software RIP (hereafter RIP) to print, you must register information about the media you are using to both printers and RIP. How to register and do settings differs, as seen below, according to the required print level.

### **For Simple Printing**

You can easily register basic media information by selecting the media type according to the media you are using in **Easy Media Setup** in the printer's settings menu. Simply setting the media type and the print mode in the RIP allows you to print.

### **For the Optimal Printing on the Commercial Media You Are Using**

Use the print settings files (hereafter EMX files) that Epson provides to register and do settings. EMX files are batched files that contain the following information, most suitable for the media you are using.

- ❏ Media setting values: Values for media settings (temperature of the heater, platen gap, etc.) that are registered to the printer
- ❏ Print information: Such setting information as resolution and the number of print passes and ICC profiles that are read and used by the RIP

Download and import EMX files with the Epson software, Epson Control Dashboard.

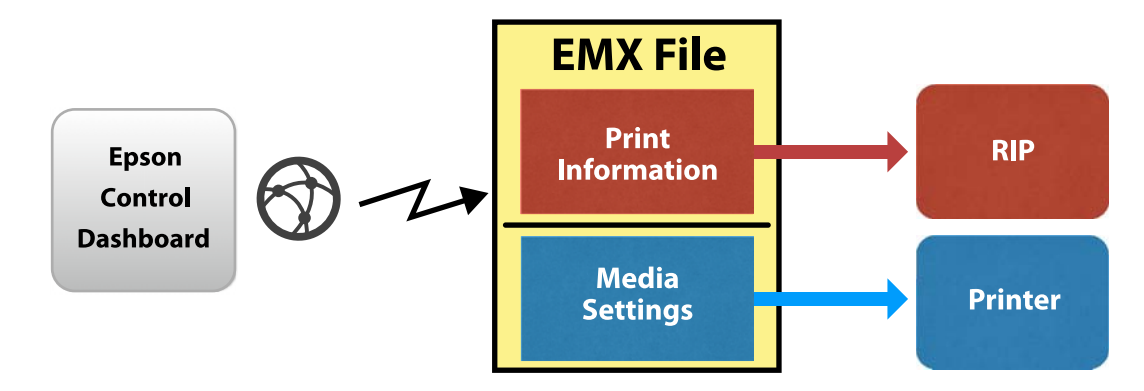

In this manual we explain the basic procedures for RIP printing that uses EMX files. Also see the supplemental manual, *Printing with WH/MS, Matching Specific Colors* (PDF) when printing with the SC-S80600 Series using White/Metallic Silver ink.

# **What to Prepare**

### **Software RIP (Commercially Available)**

Use a RIP that can be used with your printer. You can check the latest information about compatible RIP on the Software Available List ([https://bizijdevelopers.ebz.epson.net/rip/list/\)](https://bizijdevelopers.ebz.epson.net/rip/list/).

#### **Epson Control Dashboard (Dashboard)**

Use the Dashboard when importing setting information for the printer or RIP, or when downloading EMX files.

You can install the latest software from the Setup Navi [\(http://epson.sn\)](http://epson.sn).

### **Introduction**

### <span id="page-4-0"></span>c*Important:*

*Install the RIP and Dashboard on a computer that satisfies the following conditions.*

- ❏ *It can connect to the internet. You will not be able to download EMX files if your computer cannot connect to the internet.*
- ❏ *There is enough space to install both the RIP and Dashboard. Separate computers cannot link correctly.*

#### **Print Data**

We recommend PDF (PDF/X-1a standard or PDF/X-4 equivalent) for the following points.

- ❏ Links to images do not break and the layout does not get corrupted.
- ❏ Text does not need to be outlined.
- ❏ There is no difference in appearance even if the version of the image processing software is different.

See the manual for the image processing software (Adobe Photoshop, Adobe Illustrator, etc.) you are using for how to put print data into PDF format.

## **Workflow**

These preparations for printing are done when printing on media for the first time or printing on new media. They do not need to be done every day for all print jobs.

\* The procedure may differ depending on the RIP you are using.

#### **Preparations for Printing**

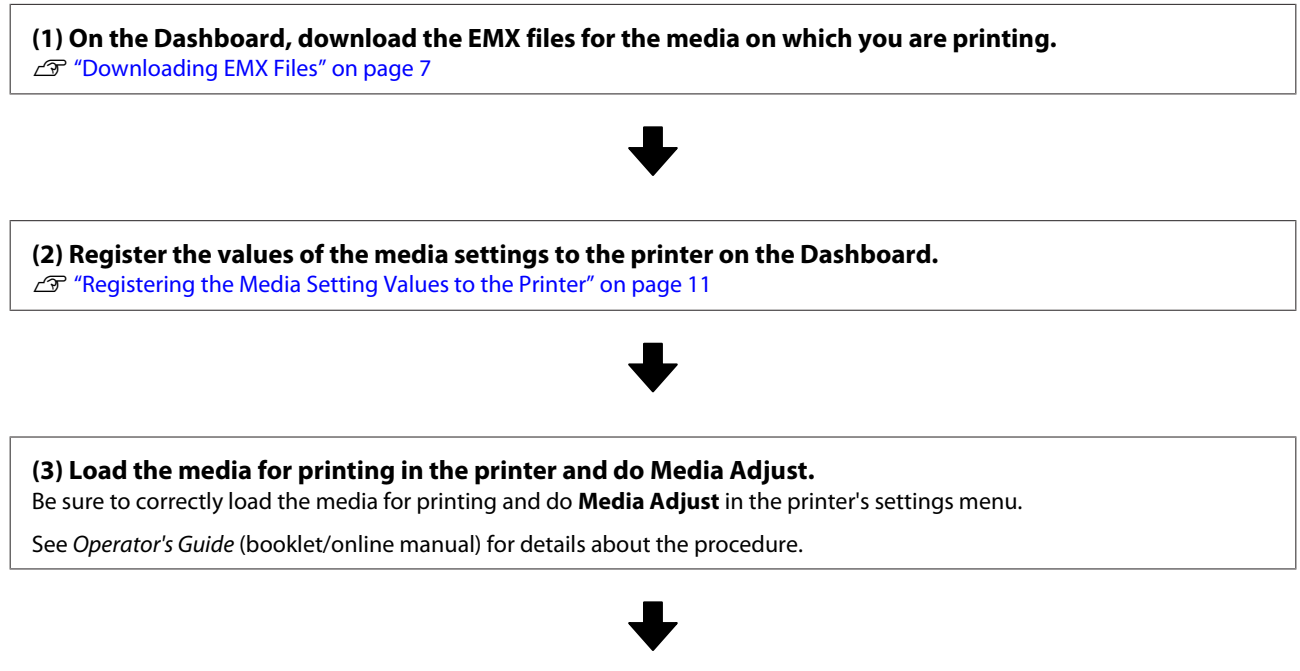

**(4) Install the RIP and import print information from the EMX files to the RIP.\*** U["Doing Initial Settings for the RIP and Importing Print Information" on page 14](#page-13-0)

**Introduction**

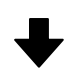

**(5) Create a print mode that is often used with the RIP.\***

T<sup>e</sup> ["Creating Print Modes Often Used with the RIP" on page 18](#page-17-0)

### **Print Jobs**

If you are printing as a continuation of the preparations for printing, you do not need to do step (1).

**(1) Load media in the printer and select the media setting number.** Correctly load the media and select the media setting number that has been registered to the printer.

See Operator's Guide (booklet/online manual) for details about the procedure.

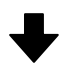

**(2) Read the print data to the RIP, and then print it.\*** U["Print Operations" on page 24](#page-23-0)

# <span id="page-6-0"></span>**Downloading EMX Files**

In this section we explain the procedures for downloading the EMX files for the print media with the Dashboard.

EMX files differ for each model, even when they are for the same media. If you are using multiple printer models, download the EMX files that are specific to each model.

If you have finished registering your printer on the Dashboard, start from step 3.

A Start the Dashboard. Select the tab for registering printers, and then click **Search**.

Any unregistered printers that are connected to the network or that are connected by USB to your computer are displayed.

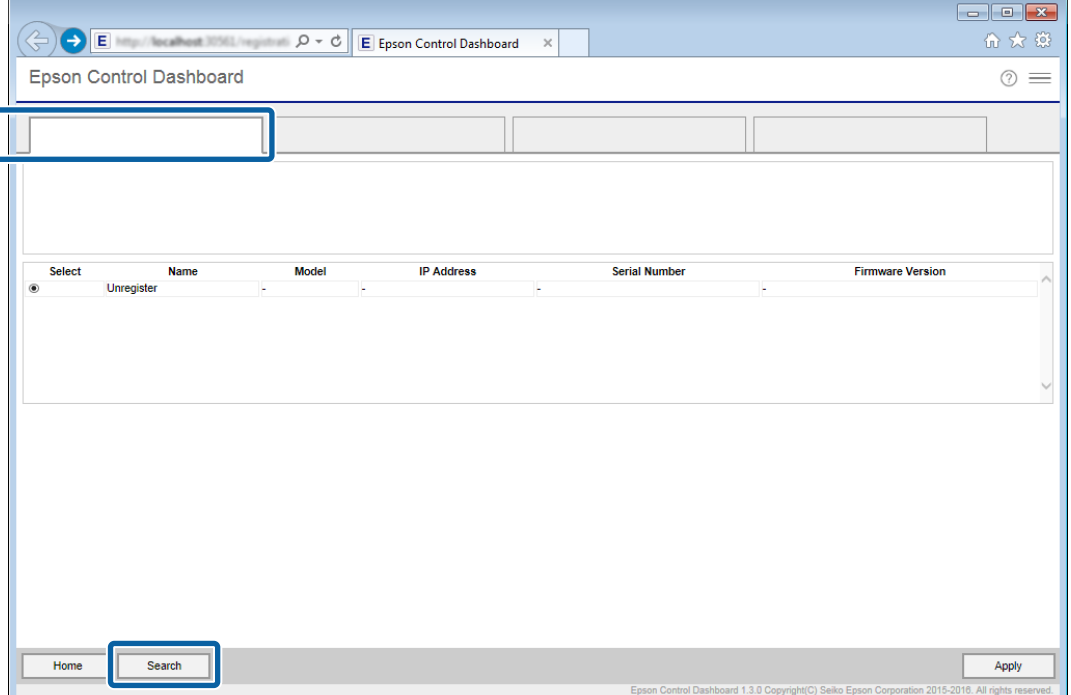

Select the printer you want to register, and then click Apply.

Data is being acquired from the printer while the icon that displays the printer's status icon is  $\bullet$ . Do not operate the computer.

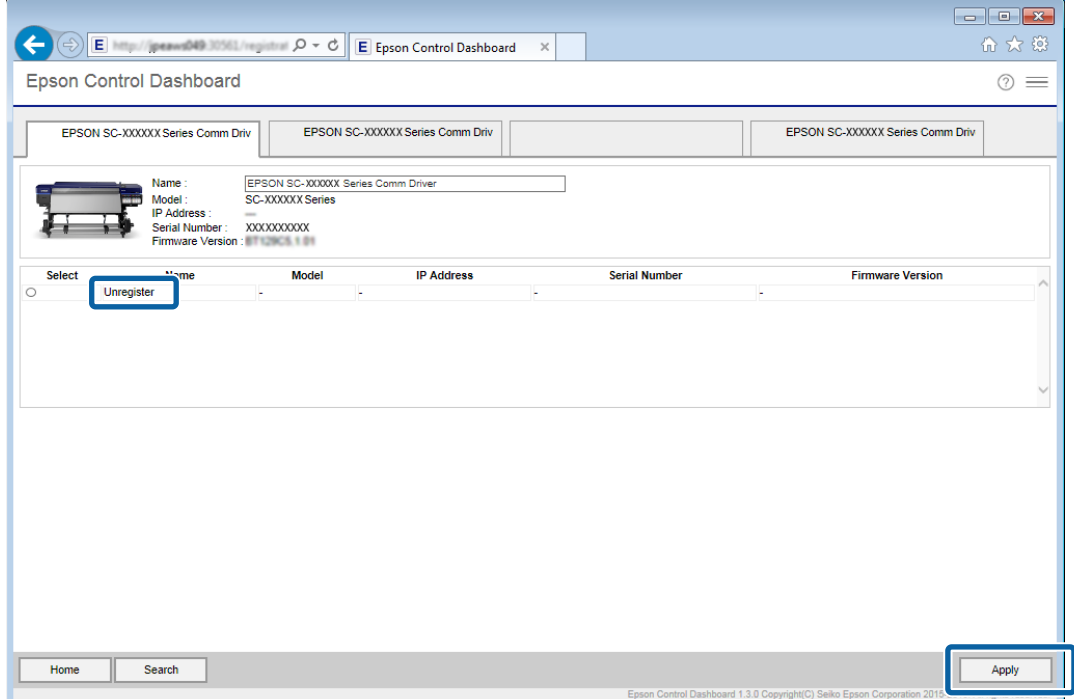

# **3** On the **Home** screen, click your printer.

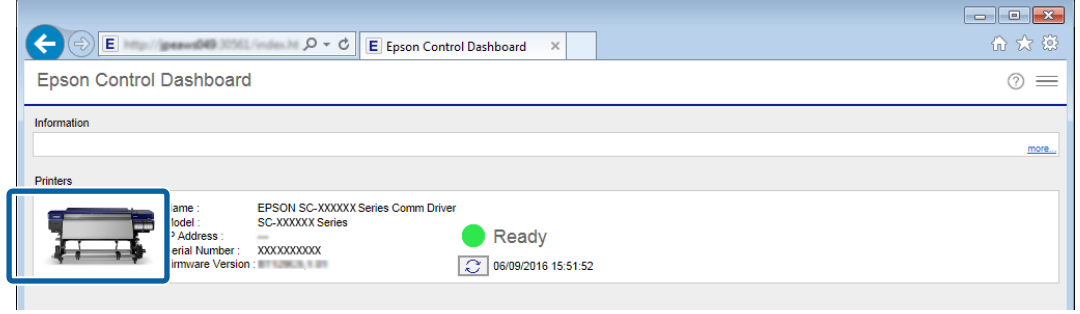

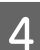

### **4** Click **Media Settings**.

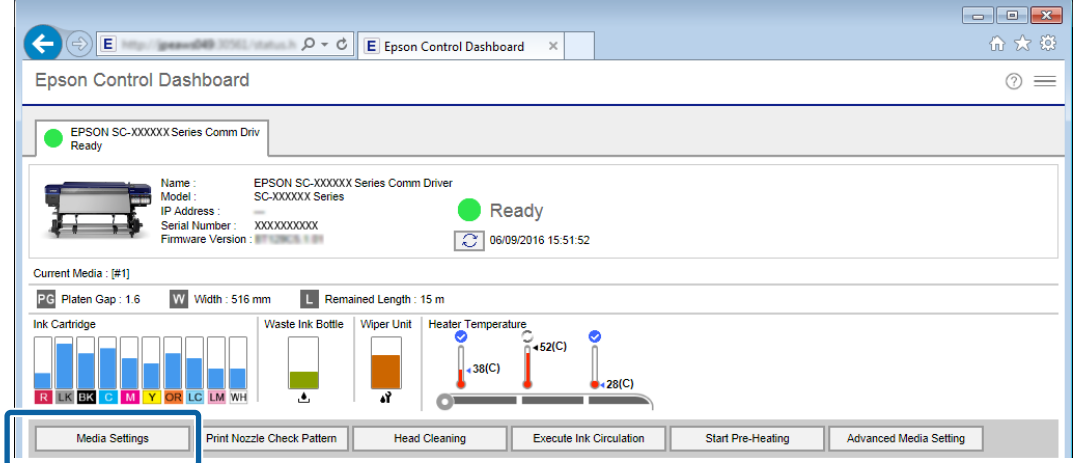

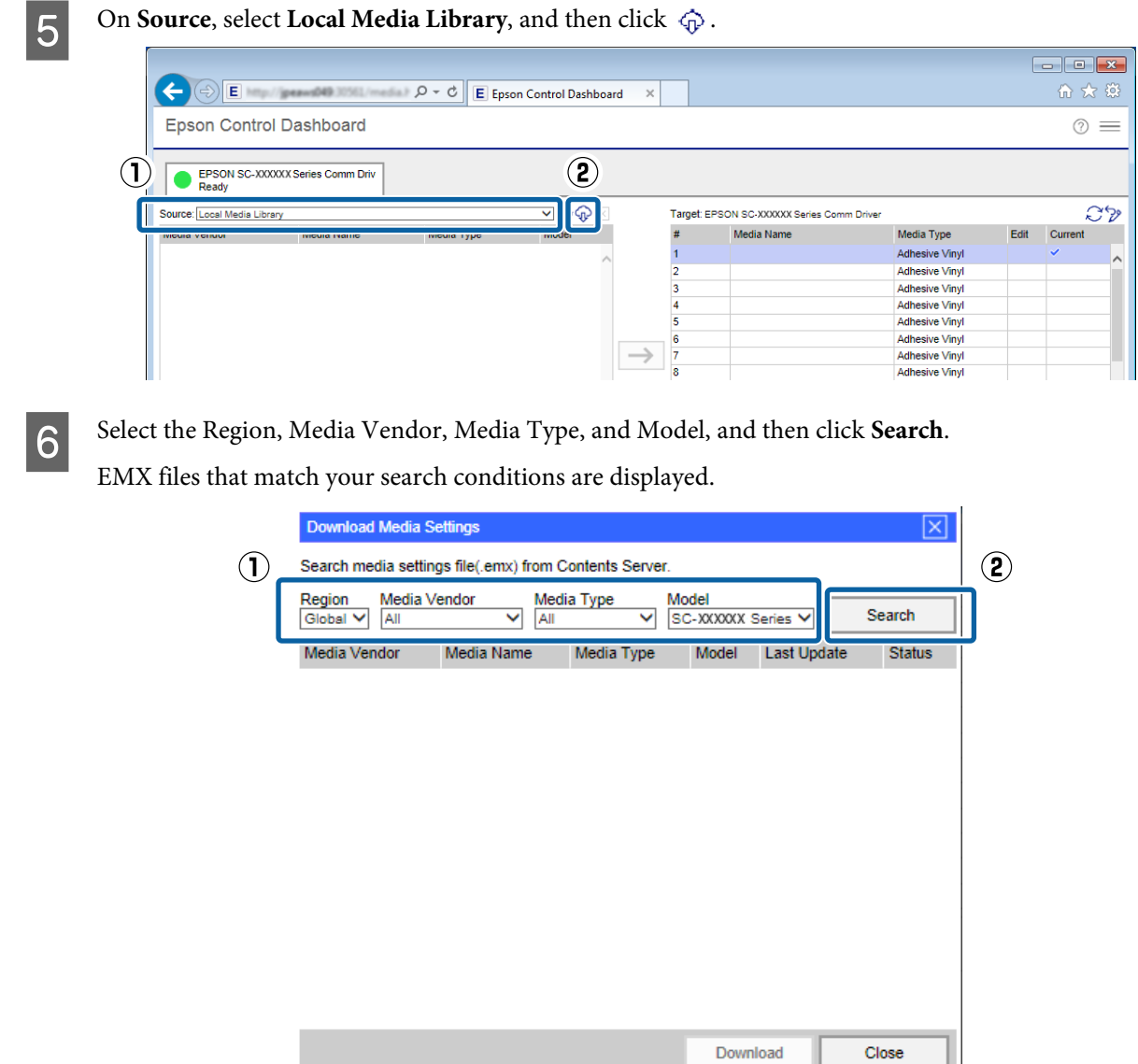

**Fig. 2** Click the necessary EMX file, and then click **Download**.

The EMX files are saved in the following locations. You cannot change the location in which they are saved.

**Windows:** %PUBLIC%¥Documents¥Epson¥Control Dashboard¥XXX\*

**Mac OS X:** /Library/Caches/Epson/Epson Control Dashboard/XXX\*

\* The final XXX are the 3 characters after SC- for the model of your printer (e.g., "S80" when the model is SC-S80600 Series).

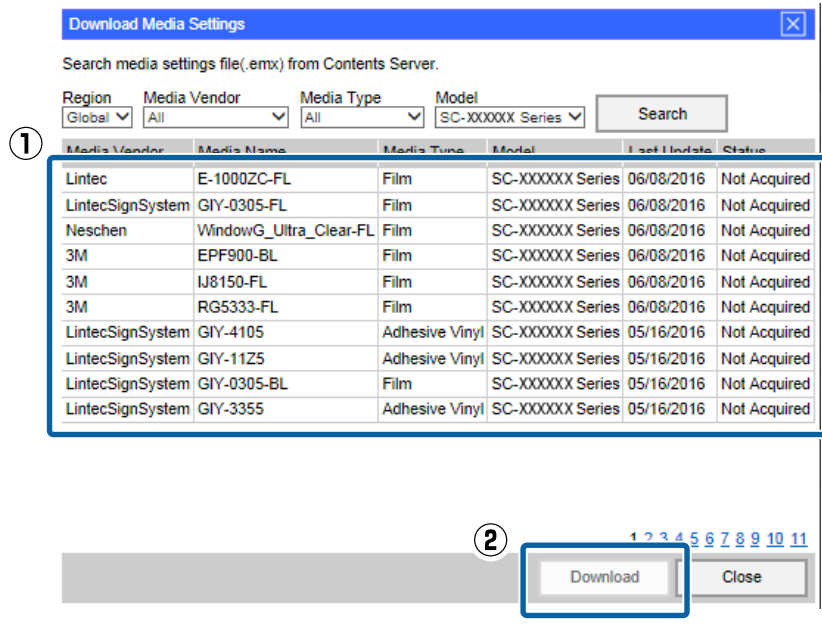

#### *Note:*

*The Status of the EMX files is indicated below.*

- ❏ *Not Acquired: These are EMX files that have never been downloaded before.*
- ❏ *Acquisition Complete: These are EMX files that have been downloaded and have not changed since they were downloaded.*
- ❏ *Update Available:*

*These are EMX files that were changed after they were downloaded. Downloading them overwrites the EMX files that have already been downloaded.*

If you need several EMX files repeat steps 6 through 7 to download them one at a time.

### 8 Click Close.

The EMX files are imported and the list of source media settings is displayed. You cannot click **Close** while downloading EMX files. Wait until the button becomes enabled.

Next, register the media setting values to the printer.

U["Registering the Media Setting Values to the Printer" on page 11](#page-10-0)

### c*Important:*

*Be sure to register the media setting values to the printer in advance. The RIP checks the media settings registered to the printer. You cannot use the function for automatically importing print information from the EMX files.*

# <span id="page-10-0"></span>**Registering the Media Setting Values to the Printer**

In this section we explain the procedures for registering the media setting values for the print media with the Dashboard.

### c*Important:*

- ❏ *Be sure to exit the RIP before starting an operation. If the Dashboard goes offline, you may not be able to automatically import print information to the RIP, or the operation may be unsuccessful.*
- ❏ *Do not do other operations on the printer while registering the media setting values. Printing may be interrupted, or registration of the media setting values may be unsuccessful, if you operate the printer's control panel or print while registering. We recommend telling those around you before you start registration when there are several users sharing the printer.*

If you are continuing to register after downloading the EMX files, start from step 3.

#### Start the Dashboard. On the **Home** screen, click your printer. E Epson Control Dashboard 价 ☆ 第 Epson Control Dashboard  $\circledcirc$ Information EPSON SC-XXXXXX Series Comm Driver<br>SC-XXXXXX Series Ready 3 06/09/2016 15:51:52

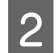

### 2 Click **Media Settings**.

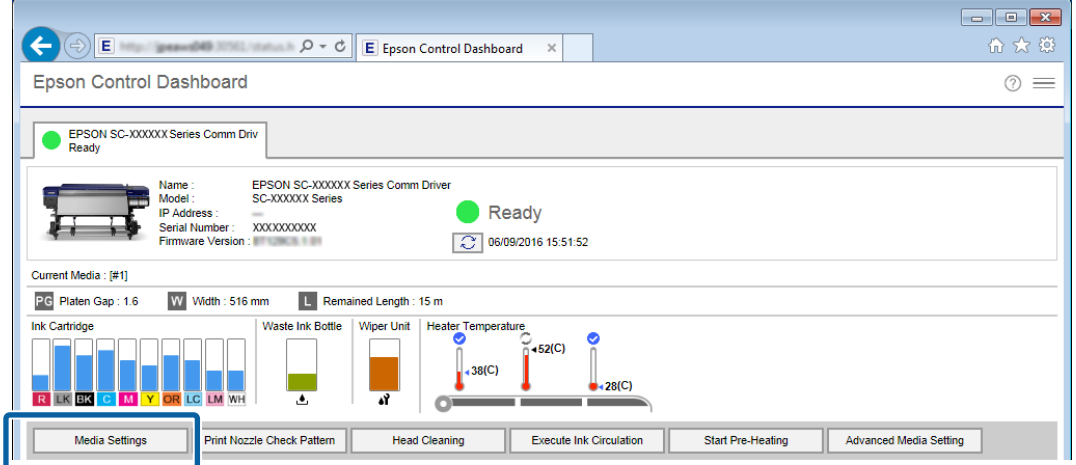

In **Source**, select one of the following, and then click the media settings you want to set.

- ❏ EMX files downloaded with your computer: **Local Media Library**
- ❏ Setting backup file (cpb) of other printer: **Custom Media Backup (cpb)**

❏ Media settings of other printers registered to the Dashboard: Name of the printer you want to register

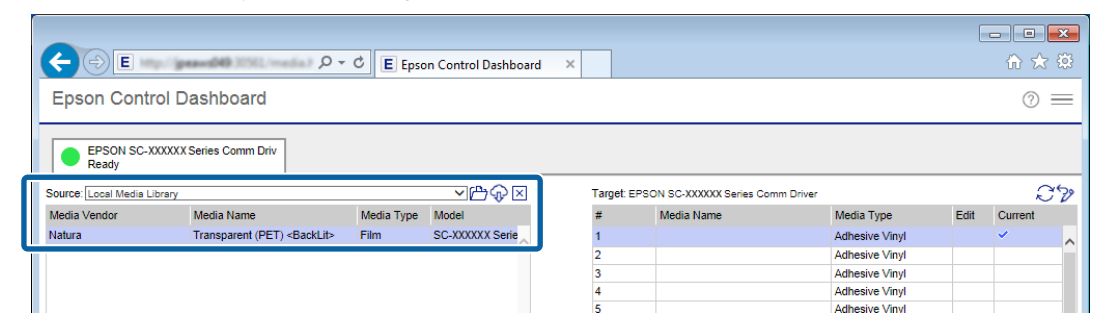

If the printer is connected by USB, proceed to step 4. If the printer is connected by any other means, proceed to step 5.

 $\Box$  Click  $\bigcirc$  to update to the latest printer status.

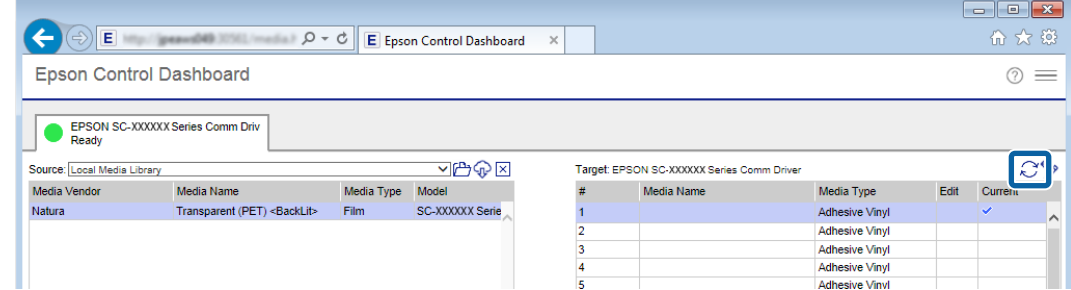

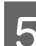

E In **Target**, click the media setting that writes the settings.

Be aware that the values for the settings are overwritten if you select media settings to which settings have already been saved.

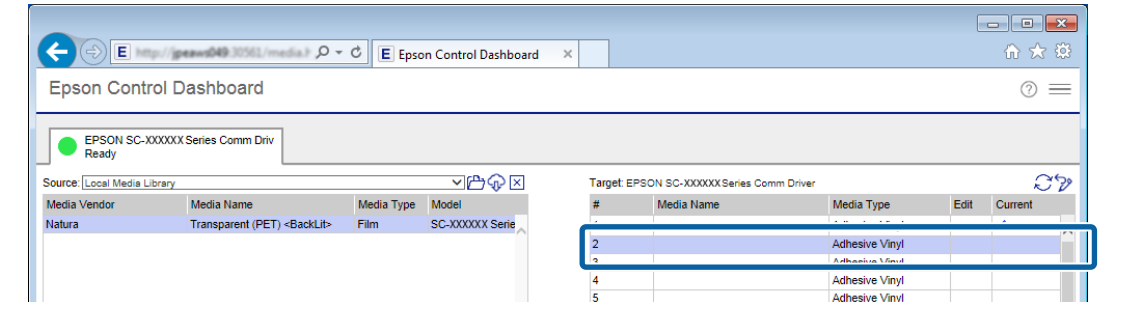

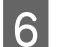

### 6 Click  $\rightarrow$ .

The display for media settings in **Target** is updated. You can check the details of the updates in Parameters under the list. If you need to customize the settings before writing to the printer, click  $\oslash$  to edit the settings.

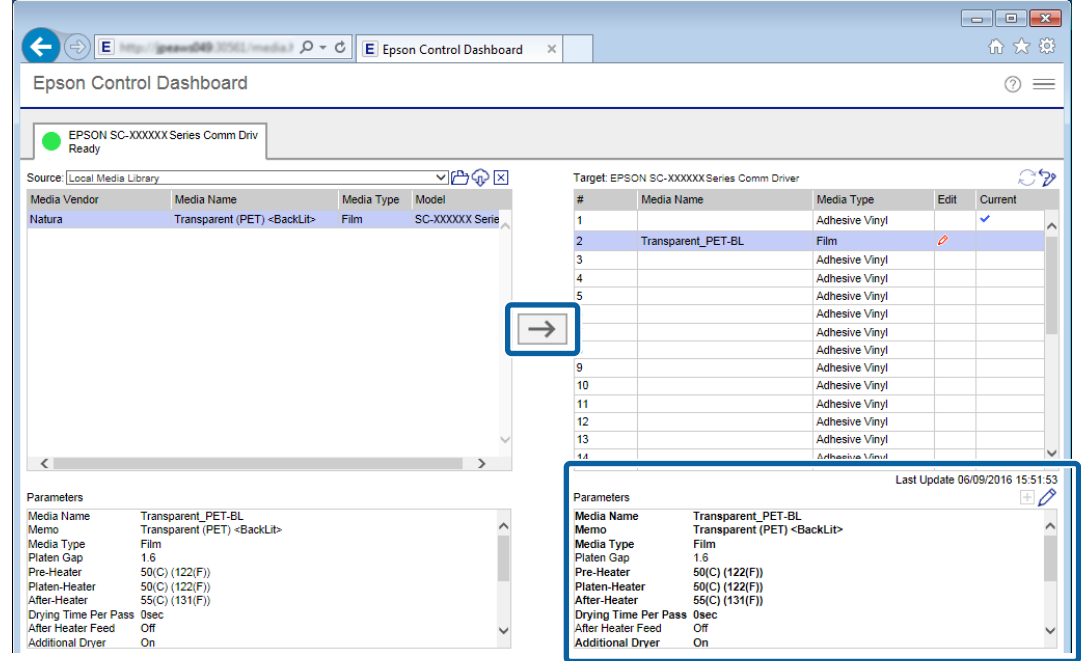

**Check** that the icon that displays the printer's status is (Ready), and then click **Apply**.

The media setting values are written to the printer.

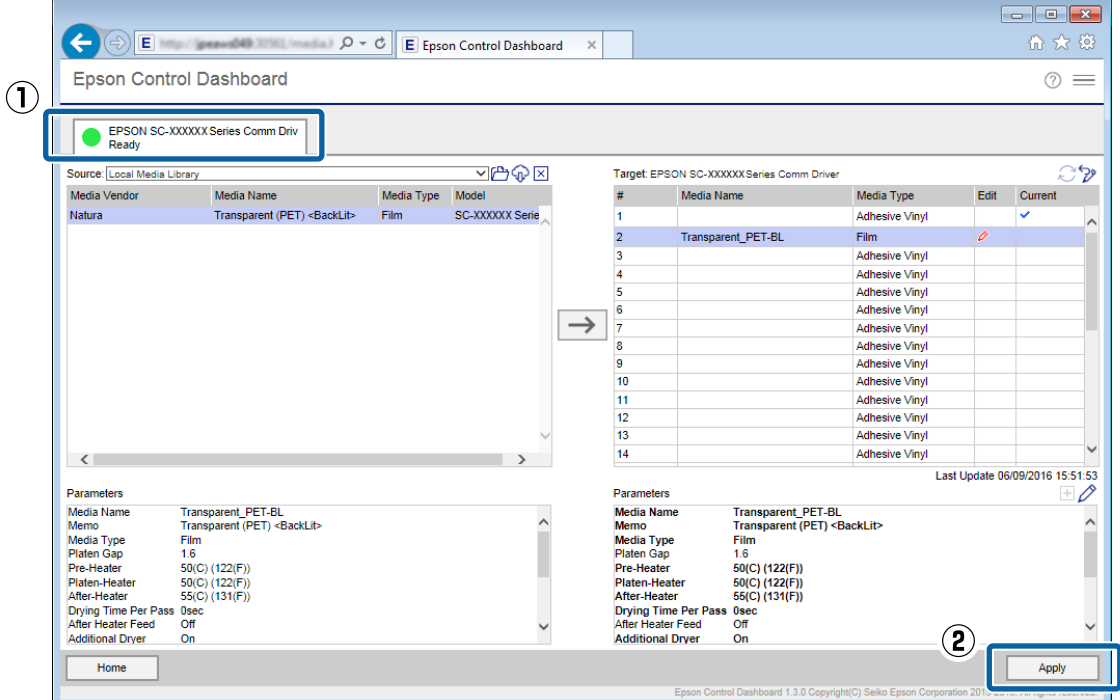

If you are using multiple printers of the same model, or if you are using multiple models, register the media settings to all of the printers using the same steps.

<span id="page-13-0"></span>Next, do **Media Adjust** in the printer's settings menu. The print results may be grainy or have banding if Media Adjust is not done. When doing Media Adjust, correctly load the media while paying attention to the following points.

- ❏ Load media in the same way as which it will actually be used.
- ❏ On the **SelectMedia** screen, select the number to which the values of the media settings are registered.

See *User's Guide* (online manual) for details about the procedure.

# **Doing Initial Settings for the RIP and Importing Print Information**

### **For DINAX Mirage**

Install DINAX Mirage on the computer on which the Dashboard is installed, and then add your printer. After that, DINAX Mirage checks the values of the media settings that are registered to the printer and does everything automatically, from importing print information from EMX files to the RIP to creating print modes.

### *Note:*

*To create print modes for the RIP based on the print information that Epson provides, register the media setting values from EMX files to the printer. You cannot make print modes that are most suitable for the media by doing Easy Media Setup and directly entering the values for the settings and registering the media setting values.*

### **Procedure for Initial Settings**

Install DINAX Mirage and add the printer that you are using to the RIP. After that, make it possible to use Epson special profile for wide color gamut printing. (Step 9) Be sure to do step 9 when installing DINAX Mirage and adding printers is complete, as well.

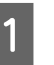

Install DINAX Mirage on your computer and start Mirage Print.

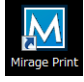

**P** Select Settings in File.

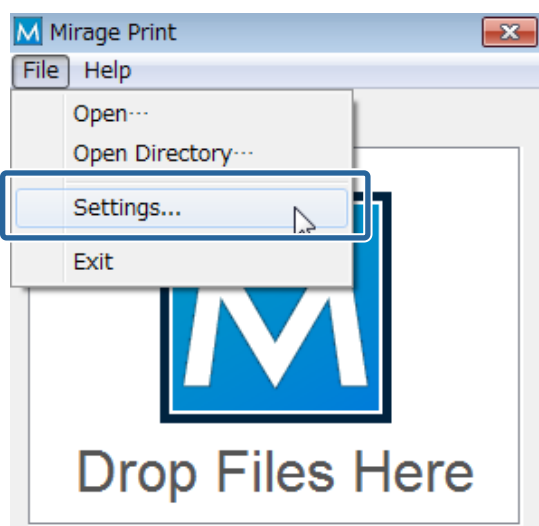

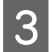

C In the **Printers** tab, click **Add Printer**.

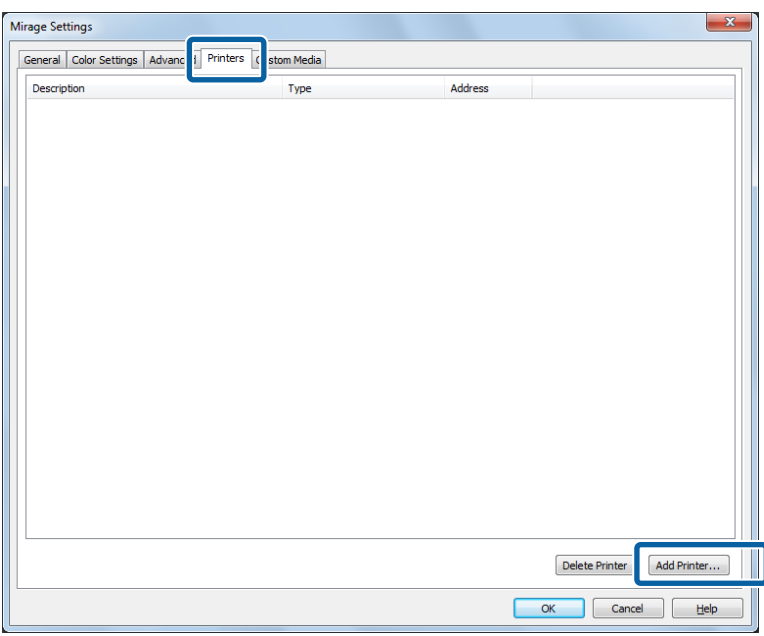

The following procedure may differ depending on the connection status. If the printer is connected via a network, proceed to step 4. If the printer is connected via a USB, proceed to step 6.

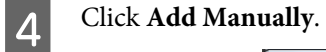

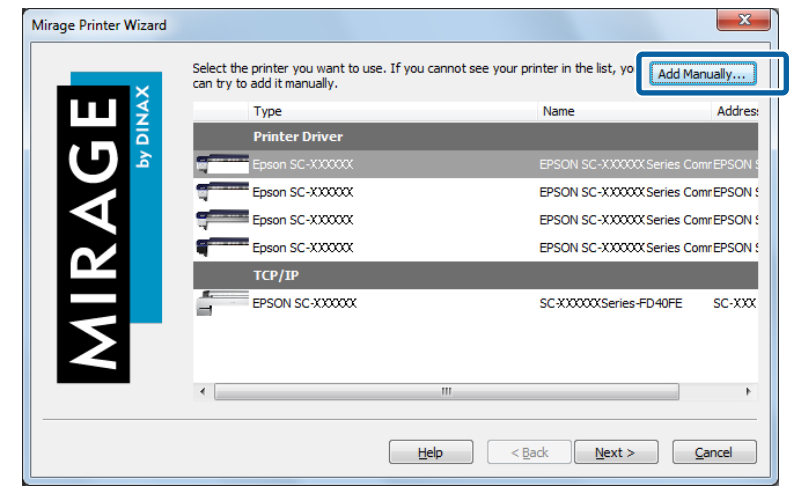

- $\overline{5}$  Set (1) and (2), click **OK**, and proceed to step 8.
	- (1) Select your printer.
	- (2) Select **TCP/IP** and input the IP address of your printer into the **Network Address**.

You can check the IP address on the **Home** screen of the Dashboard.

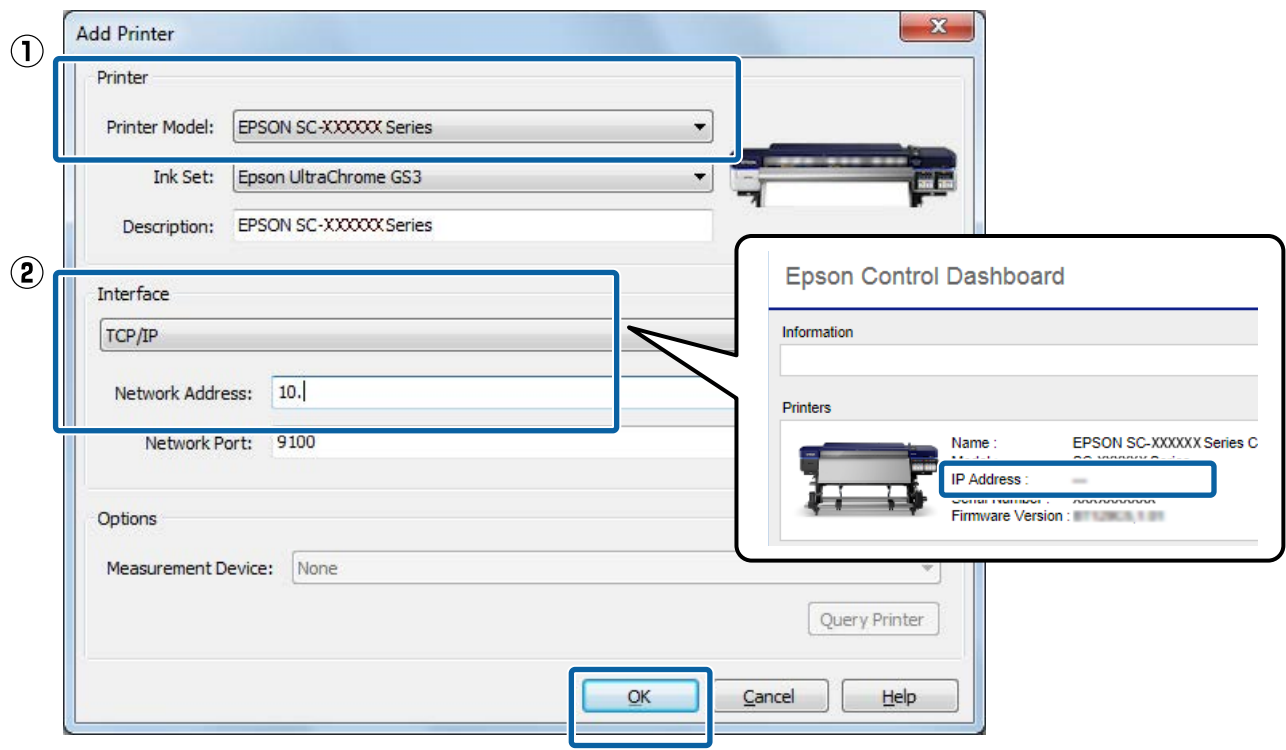

If you are using multiple printers of the same model, or if you are using multiple models, repeat steps 3 through 5 to add all of the printers.

**F** Select your printer from the list and click Next.

![](_page_15_Picture_32.jpeg)

Give your printer a name that sets it apart from others and click Finish.

![](_page_16_Picture_97.jpeg)

If you are using multiple printers of the same model, or if you are using multiple models, repeat steps 3 through 7 to add all of the printers.

Return to the Mirage Settings screen and click OK.

I Copy the Epson special profile for wide color gamut printing.

#### **Windows:**

Right click on EpsonWideCMYK\_Ver2.icc in the following folder and select **install**.

Folder path: %PUBLIC%¥Documents¥Epson¥Control Dashboard¥Profile

#### **Mac OS X:**

Copy EpsonWideCMYK\_Ver2.icc to the following folder.

### Source: **Library** - **Caches** - **Epson** - **Epson Control Dashboard** - **Profile**

Target: **Library** - **ColorSync** - **Profile**

#### *Note:*

*If you cannot find the above folder, search for the "EpsonWideCMYK" file.*

# <span id="page-17-0"></span>**Creating Print Modes Often Used with the RIP**

### **For DINAX Mirage**

In DINAX Mirage, you can save the settings for print modes that you often use in Mirage Print. You can do the following by saving the settings.

- ❏ You can print using the same settings each time by simply selecting the settings you saved.
- ❏ You can create a Droplet that can print with the settings you saved by simply dragging and dropping the print data.

### **How to Save Settings and Create Droplets**

![](_page_17_Picture_8.jpeg)

![](_page_17_Picture_9.jpeg)

B Select **Settings** in **File**.

![](_page_17_Picture_112.jpeg)

Refer to the following table and set (1) through (3) in the **Color Settings** tab.

Ordinarily, do not change any settings other than (1) through (3). Doing so makes it difficult to match the colors as intended.

![](_page_17_Picture_113.jpeg)

See the following for settings for printing with the display colors in the image processing software and how to check print results in advance.

U["Matching the Print Results to the Displayed Color of Print Data" on page 30](#page-29-0)

![](_page_18_Picture_59.jpeg)

### *Note:*

*If your print data falls into one of the categories below, we recommend selecting Ask when opening. When you open the data, the following screen is displayed and you can check and change the settings.*

- ❏ *No profile is embedded*
- ❏ *Uncertain whether a profile is embedded*

![](_page_18_Picture_60.jpeg)

A Drag and drop the print data to Mirage Print.

Be sure to drag and drop the print data even when you are just saving the settings and not continuing on to print.

![](_page_19_Picture_4.jpeg)

**EXECT THE PRINT OF Select the printer that you want to use in <b>Print to**. In **on**, select the name of the media that is loaded in the printer, and in **with**, select the print mode.

You can also do advanced settings in (2) as needed. See the manual for the RIP for details on each item in the settings.

![](_page_19_Picture_108.jpeg)

### **How to Read Print Mode**

In the following setting example, the print data undergoes output processing at 720 x 1440 dpi and is printed in 32 passes. The following table describes the meanings of the setting names  $\bullet$  and  $\bullet$ .

![](_page_19_Figure_10.jpeg)

![](_page_19_Picture_109.jpeg)

![](_page_20_Picture_2.jpeg)

![](_page_20_Picture_42.jpeg)

**Figure 1** Double click **New Stored Settings** to name them anything you like.

We recommend using a name that is easy to understand for the other person that is printing something.

![](_page_20_Picture_43.jpeg)

**H** Check that the parameters for the items are saved, and then click OK.

The items that are displayed on the left side of the screen (1) are saved. Dragging items for which the parameters have not been changed to the right side of the screen (2) to separate them from the items you want to save speeds up the print process. The items that were separated from those you want to save are printed with their default settings.

![](_page_21_Picture_54.jpeg)

If you want to create a Droplet, continue to step 9.

![](_page_21_Picture_6.jpeg)

**I Click Edit Settings** in  $\begin{array}{|c|c|c|}\n\hline\n\end{array}$ 

![](_page_21_Picture_55.jpeg)

![](_page_22_Picture_2.jpeg)

To select the setting for which you want to create a Droplet, drag **Print Immediately** from the right side of the screen to the left side.

![](_page_22_Picture_47.jpeg)

### 11 Click **a** and create the Droplet.

We recommend using a Droplet name that is easy to understand for the other person that is printing something. If you are using multiple printers, including the name of the target printers and the name of the media allows you to easily recognize the Droplets.

![](_page_22_Picture_48.jpeg)

<span id="page-23-0"></span>In this section we explain how to print one print data as one job. See the manual for the RIP for how to automatically layout several print data and print them all at once, or for how to add margins and marks and print.

# **For DINAX Mirage**

We recommend printing the print data using the saved settings while checking it in preview.

 $\mathscr{D}$  "Printing the Print Data While Checking it" on page 24

Using a Droplet to print is helpful when you do not need to check the print data or print mode.

U["Dragging and Dropping Print Data to a Droplet" on page 25](#page-24-0)

### **Printing the Print Data While Checking it**

**A** Correctly load the media into the printer. See *Operator's Guide* (booklet/online manual) for the procedure for loading media.

![](_page_23_Picture_11.jpeg)

![](_page_23_Picture_12.jpeg)

<span id="page-24-0"></span>![](_page_24_Picture_102.jpeg)

![](_page_24_Figure_3.jpeg)

E On the Dashboard, check whether your printer is ready to print. If the status is anything other than Ready, check the details on the **Home** screen and do the necessary measures.

**F** Click **Print** on the bottom right of the screen.

### **Dragging and Dropping Print Data to a Droplet**

### c*Important:*

*Do not do other operations with the RIP if you are using Droplet to print. If you do RIP processing, etc., at the same time, printing may be interrupted.*

![](_page_24_Picture_10.jpeg)

Correctly load the media into the printer.

See *Operator's Guide* (booklet/online manual) for the procedure for loading media.

**B** On the Dashboard, check whether your printer is ready to print. If the status is anything other than Ready, check the details on the **Home** screen and do the necessary measures.

<span id="page-25-0"></span>![](_page_25_Figure_2.jpeg)

S Drag and drop the print data to the Droplet.

# **Canceling Printing**

Generally, software RIP executes printing while spooling the data to the computer and printer. Therefore, even if printing is canceled on either the computer or the printer, the data remaining on the other side continues to print.

If you are canceling printing completely, use the following steps to cancel both sides of the data spooled to the computer and printer.

![](_page_25_Picture_7.jpeg)

Press the  $\mathsf{II} \cdot \mathsf{\bar{m}}$  button on the printer's control panel.

The printing is paused.

**B** Cancel the job being printed with the RIP and hold all the successive jobs.

See the manual for the RIP that you are using for more details on the settings.

**When sending data from the RIP to the printer is complete** Printing cannot be cancelled from the RIP. Proceed to step 3 to cancel printing on the printer.

### **When the data size for the job is large (Windows only)**

In Windows (especially when connected via USB), jobs may also be spooled to the communication driver.

See the following steps to check the status of the communication driver and cancel the job that is being spooled.

(1) Click in the order of **Start** - **Devices and Printers**.

- (2) Click the icon for your printer.
- (3) Right click on the job that you want to cancel printing. Click **Cancel**. If the job that you want to cancel is not on the list, the data has been sent to the printer. Proceed to step 3 to cancel printing on the printer.

![](_page_25_Picture_111.jpeg)

### *Note:*

*By doing the following settings, print data is sent directly to the printer without being spooled to the communication driver.*

U*["The Estimated Print Time Does Not Match \(Windows Only\)" on page 29](#page-28-0)*

On the printer's control panel screen, select **Job Cancel** and press the OK button.

The job that is being printed is canceled. It may take some time before you are able to print again after a job has been canceled.

# <span id="page-27-0"></span>**Troubleshooting**

# **EMX Files Cannot Be Downloaded on the Dashboard**

See the following if a message is displayed when you click **Download** and you cannot download EMX files.

![](_page_27_Picture_5.jpeg)

![](_page_27_Picture_6.jpeg)

If you have changed the settings, restart your computer.

# **Failed to Register the Media Setting Values/Failed to Import Print Information**

Check the following.

#### **Were the media setting values from the EMX files on the Dashboard registered to the printer?**

Print information is not automatically imported to the RIP just by downloading the EMX files on the Dashboard. If you are importing print information to the RIP, first register the values of the media settings to the printer.

### $\mathscr{D}$  ["Registering the Media Setting Values to the Printer" on page 11](#page-10-0)

#### **Did you write the values of the media settings to the printer while the RIP was running?**

If you are registering values of the media settings to the printer, quit the RIP until completing the registration and restart it again. Because RIP cannot automatically import print information without acquiring the information for the media setting values of the printer, the operation will fail if Dashboard is offline.

### **Troubleshooting**

### <span id="page-28-0"></span>**Are you accessing one printer from multiple computers on which the Dashboard is installed?**

The printer may not operate correctly if you install the Dashboard on each of multiple computers, and then register the same printer on all of them. We recommend installing the Dashboard on only one computer if multiple computers are sharing the printer. If you are checking the status and media settings on another computer, use the Dashboard via remote access. You can remotely access the Dashboard by doing the following procedure.

![](_page_28_Picture_4.jpeg)

Start the browser on another computer from which you want to access the Dashboard.

![](_page_28_Picture_6.jpeg)

**2** Input the following in the address bar.

http://(name or IP address of the computer on which you installed the Dashboard):30561

# **The Estimated Print Time Does Not Match (Windows Only)**

If the estimated print time does not match the actual time it takes, do the following settings in the communications driver.

By doing this, the print data is sent directly from the RIP to the printer.

### c*Important:*

*If you change this setting , the printheads may stop and move while printing, and printing may be interrupted. If printing is interrupted, the colors before and after the interruption may change.*

A Right click the icon for your printer in **Devices and Printers** in the Start menu. Select **Printer Properties**.

![](_page_28_Picture_15.jpeg)

B In the **Advanced** tab, select the spooling method **Print directly to the printer**.

![](_page_28_Picture_101.jpeg)

# <span id="page-29-0"></span>**The Seams between Pages Stand Out**

If you divide an image into multiple pages, and then print it so that the pages alternatingly flip vertically, as shown, the seams where the pages are joined will not stand out.

![](_page_29_Figure_4.jpeg)

# **Matching the Print Results to the Displayed Color of Print Data**

You need to match the settings of an image processing software (Adobe Photoshop, Adobe Illustrator, etc.) to those of the RIP profile to print the print data in the colors you expect. Do the setting with a method, according to your purpose, from below.

### *Note:*

*We recommend doing monitor matching (color management for the screen) for the print color to be as close as possible to the colors displayed on the computer screen. See the manuals for your computer and monitor for details.*

### **Troubleshooting**

### <span id="page-30-0"></span>**Checking the print results with a wide color gamut profile in advance on the screen**

You can print in a wider color gamut than typical print colors by using the wide color gamut profile (EpsonWideCMYK\_Ver2.icc) that Epson provides. We recommend these when you want to do brightly colored printing, such as for signs. Do the following settings to check the print results before printing.

### $\mathscr{D}$  "Checking the Print Results with a Wide Color Gamut Profile in Advance on the Screen" on page 31

![](_page_30_Figure_5.jpeg)

### **Matching your print results to the display colors in the image processing software**

If you want to print the display colors that you adjusted with the image processing software as they are, or if you are printing profile-embedded data, use the following procedure to unify the input color settings for the RIP and the settings for the image processing software.

### U["Matching Your Print Results to the Display Colors in the Image Processing Software" on page 33](#page-32-0)

![](_page_30_Figure_9.jpeg)

### **Checking the Print Results with a Wide Color Gamut Profile in Advance on the Screen**

In this section we explain how to change the preview display colors for the print data without changing the settings for Working Spaces to check the print results. The examples used in following explanation are when using Adobe Illustrator CC(2015) in Windows 7.

#### *Note:*

*When selecting the input profile you want in step 4, you can also check the print results if you have set the profile in the RIP you are using to something other than EpsonWideCMYK\_Ver2.*

#### **Troubleshooting**

A Right click the Epson special profile for wide color gamut printing (EpsonWideCMYK\_Ver2.icc) that is in the following folder. Select **install**.

%PUBLIC%¥Documents¥Epson¥Control Dashboard¥Profile

#### *Note:*

- ❏ *If you cannot find the folder, search for the "EpsonWideCMYK" profile.*
- ❏ *On Mac OS X, copy EpsonWideCMYK\_Ver2.icc to the following folder. Source: Library - Caches - Epson - Epson Control Dashboard - Profile Target: Library - ColorSync - Profile*
- Start Adobe Illustrator and open the print data.

![](_page_31_Picture_8.jpeg)

![](_page_31_Picture_105.jpeg)

D Select **EpsonWideCMYK\_Ver2.icc** in **Profile**, and then click **OK**.

![](_page_31_Picture_106.jpeg)

This update is applied to the display colors in the preview. We recommend closing Adobe Illustrator without saving the print data after you are done checking. If you save the changes, the color input settings for the print data change.

### <span id="page-32-0"></span>**Matching Your Print Results to the Display Colors in the Image Processing Software**

Use the follow procedure to check the display colors of the image processing software and to unify the input color settings for the RIP.

### **How to Check the Settings in Image Processing Software**

In this section, the examples used in our explanation are when using Adobe Illustrator CC(2015) in Windows 7.

![](_page_32_Picture_6.jpeg)

Check the setting for both RGB and CMYK in (1) and (2), and then click **OK**.

![](_page_32_Picture_9.jpeg)

### **How to Change the Input Color Settings of the RIP**

### **For DINAX Mirage**

Change the input color settings for your RIP using the following procedure.

![](_page_33_Picture_5.jpeg)

**A Start Mirage Print. Select Settings in File.**<br>M Mirage Print

![](_page_33_Picture_7.jpeg)

Refer to the following table and set (1) through (3) in the **Color Settings** tab.

![](_page_33_Picture_91.jpeg)

![](_page_33_Picture_92.jpeg)